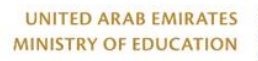

۹

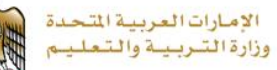

برنامج محمد بن راشــــد Mohammed Bin Rashid<br>للتعــــــــــم الذكـــــــه Smart Learning Program

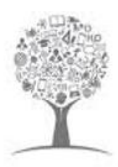

# بوابة التعلم الذكي

**فهرس المحتويات** دفتر التقييم

**دفتر التقييم[.................................................................................................................................................](#page-2-0) 3 عرض دفتر التقييم وإدخال درجات التقييمات من خال نظام إدارة التعلم [..............................................................................](#page-2-1) 3**

Lms.moe.gov.ae

 $\bigoplus$ 

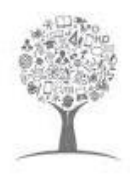

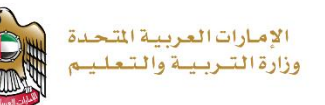

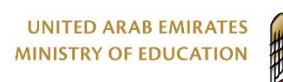

**فهرس المحتويات**

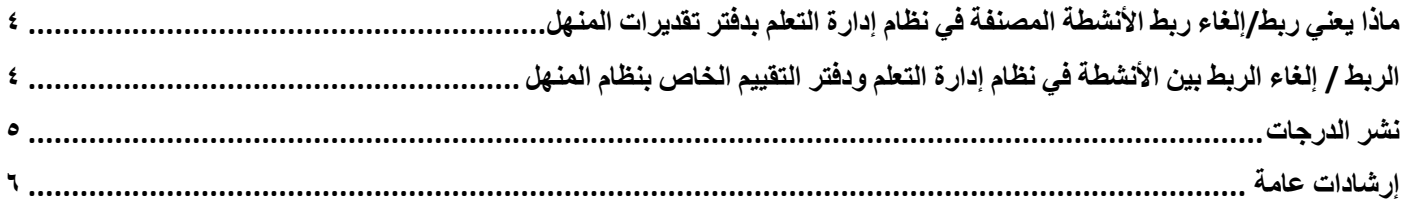

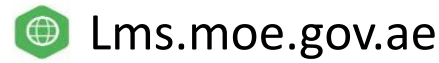

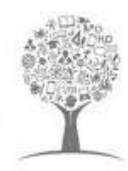

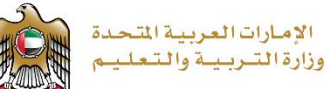

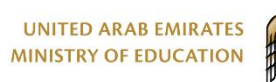

#### <span id="page-2-0"></span>**دفتر التقييم :**

يتيح نظام دفتر التقييم للمعلم استخدام نظام وضع عالمات يقوم بإدخاله من خالل شاشات النظام. ولذلك تعمل وزارة التربية والتعليم على دمج مميزات نظام المنهل المتعلقة بالمعلمين والطلاب بنظام إدارة التعلم وذلك سعياً لتعزيز المنصات التعليمية من أجل توفير منصة واحدة يمكن للمعلمين أداء مهامهم اليومية من خاللها. إحدى مميزات نظام المنهل المتكاملة هي دفتر التقييم الخاصة بالواجبات والتي تتمثل فيما يلي:

- .1 تسجيل الدرجات في شاشة دفتر درجات المنهل من داخل نظام إدارة التعلم
- .2 القدرة على ربط تقييم )تقييمات( معين من نظام إدارة التعلم بـ "التقييم المستمر" في دفتر درجات المنهل.

#### <span id="page-2-1"></span>**عرض دفتر التقييم وإدخال درجات التقييمات من خالل نظام إدارة التعلم :**

من خالل نظام إدارة التعلم يمكن عرض شاشة دفتر تقييم **المنهل** داخل المقرر الخاص بك لنظام إدارة التعلم مع الحفاظ على جميع وظائف دفتر التقييمات والقواعد وحسابات الدرجات بدون أي تغير.

بعد الدخول إلى المقرر الدراسي في نظام إدارة التعلم قم بالنقر فوق تبويب **دفتر التقييم** سيتم عرض شاشة دفتر التقييمات الخاصة بطالبك من نظام المنهل كما هو موضح في الشكل التالي:

|                         |                                                           |                                  | السلوك                                                                                      |  | دفتر التقييم                | التقدم الحضور | الإحصائيات   | الأعضاء | المكافآت      | الأنشطة |                             | الخطة<br>المقرر |
|-------------------------|-----------------------------------------------------------|----------------------------------|---------------------------------------------------------------------------------------------|--|-----------------------------|---------------|--------------|---------|---------------|---------|-----------------------------|-----------------|
|                         | Term (Term)<br>$\sim$                                     | Course (Social Studies<br>$\sim$ |                                                                                             |  |                             |               |              |         |               |         |                             |                 |
|                         | Student                                                   | <b>Term1</b> (100)               |                                                                                             |  |                             |               |              |         |               |         |                             |                 |
|                         |                                                           | <b>Formative Test (100)</b>      |                                                                                             |  | <b>Summative Test (100)</b> |               |              |         | Term<br>Score | I Due   |                             |                 |
| $\checkmark$            |                                                           | Continuous Assessment (100)      | $\sqrt{ }$ Total                                                                            |  | Summative Assessment (100)  |               | $\Box$ Total |         |               |         | $\blacksquare$              |                 |
| ◡                       | Rashed Abdulla Khamis<br>(2012031674)                     | (100)                            | 100                                                                                         |  |                             |               |              |         |               |         |                             |                 |
| Ø                       | Abdulla Alhosani<br>(2013006818)                          | 100                              | 100                                                                                         |  |                             |               |              |         |               |         |                             |                 |
| $\overline{\mathbf{v}}$ | <b>ABDULLA HASAN</b><br>(20603748)                        | 100                              | 100                                                                                         |  |                             |               |              |         |               |         |                             |                 |
| Ø                       | <b>ABRAR Aadel Obaid</b><br>Rabeea RADWAN<br>(2017002024) | 100                              | 100                                                                                         |  |                             |               |              |         |               |         |                             |                 |
| ⊽                       | Ahmad Khamis Saeed<br>Mohammed Alshemeili<br>(20807010)   | 100                              | 100                                                                                         |  |                             |               |              |         |               |         |                             |                 |
| M                       | AHMED Saleh Mohamad<br>Ahmed SALEH (20714984)             | 100                              | 100                                                                                         |  |                             |               |              |         |               |         |                             |                 |
| V                       | Ali Abdallah Ali Rashid<br>Alnaqbi (2013004745)           | 47                               | 47                                                                                          |  |                             |               |              |         |               |         |                             |                 |
|                         |                                                           |                                  | $\vert \langle \vert \vert \leqslant \vert 1$ -27 of 27 $\vert \rangle \vert \vert \rangle$ |  |                             |               |              |         |               |         |                             |                 |
|                         |                                                           |                                  |                                                                                             |  |                             | Approve       | Un-Approve   | Save    | Cancel        |         | <b>Score Change Request</b> |                 |

<span id="page-2-2"></span>الشكل :1 دفتر التقييم

يستطيع كل معلم إدخال الدر جات بالطريقة التي اعتاد عليها سابقاً

لا يوجد أي تغيير في قواعد دفتر التقديرات. على سبيل المثال، بمجرد الموافقة على الدرجات، لا يمكن للمعلمين تغييرها. يحتاج مسؤول المدرسة إلى إرسال "طلب تغيير النتيجة" من خالل المنهل

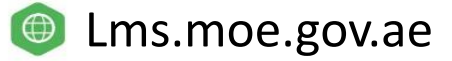

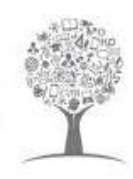

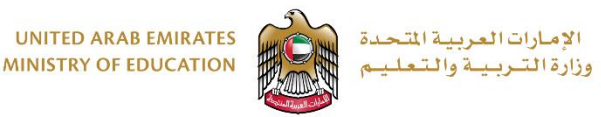

#### <span id="page-3-0"></span>**ربط/إلغاء الربط بين دفتر التقييم داخل نظام إدارة التعلم مع دفتر التقييم الخاص المنهل**

من الوظائف الأساسية لنظام إدارة التعلم قدرة المعلم على إنشاء ا**لواجبات والأنشطة** التي يستطيع من خلالها **تقيي**م عمل الطلاب<sub>.</sub> ومع وجود **خاصية التكامل الجديدة** مع **دفتر التقييم الخاص بنظام المنهل** يستطيع المعلم ربط تقييمات األنشطة الموجودة على نظام إدارة التعلم **بدفتر الدرجات الخاص بالمنهل**.

| Term (Term)<br>$\sim$                                                   | Course (Social Studies<br>$\sim$ 1               |                            |                             |                                   |   |  |  |  |
|-------------------------------------------------------------------------|--------------------------------------------------|----------------------------|-----------------------------|-----------------------------------|---|--|--|--|
| Student                                                                 | Term1(100)                                       |                            |                             |                                   |   |  |  |  |
|                                                                         | <b>Formative Test (100)</b>                      |                            | <b>Summative Test (100)</b> | Term<br>Score<br>  Due<br>  Score |   |  |  |  |
|                                                                         | $\sqrt{\phantom{a}}$ Continuous Assessment (100) | $\sqrt{\phantom{a}}$ Total | Summative Assessment (100)  | Total                             | ■ |  |  |  |
| Rashed Abdulla Khamis<br>(2012031674)<br>⊽                              | 100                                              | 100                        |                             |                                   |   |  |  |  |
| Abdulla Alhosani<br>M<br>(2013006818)                                   | 100                                              | 100                        |                             |                                   |   |  |  |  |
| ABDULLA HASAN<br>(20603748)<br>M                                        | 100                                              | 100                        |                             |                                   |   |  |  |  |
| <b>ABRAR Aadel Obaid</b><br>Rabeea RADWAN<br>⊽<br>(2017002024)          | 100                                              | 100                        |                             |                                   |   |  |  |  |
| Ahmad Khamis Saeed<br>Mohammed Alshemeili<br>$\checkmark$<br>(20807010) | 100                                              | 100                        |                             |                                   |   |  |  |  |
| AHMED Saleh Mohamad<br>Ahmed SALEH (20714984)<br>M                      | 100                                              | 100                        |                             |                                   |   |  |  |  |
| Ali Abdallah Ali Rashid<br>Alnaqbi (2013004745)<br>$\checkmark$         | 47                                               | 47                         |                             |                                   |   |  |  |  |

<span id="page-3-3"></span><span id="page-3-1"></span>الشكل :2 ربط دفتر التقييم

#### **ماذا يعني ربط/إلغاء األنشطة المصنفة في نظام إدارة التعلم بدفتر تقديرات المنهل؟**

وهي خاصية ربط النشاط الذي تم تصحيحه بدفتر التقييم (الدرجات) الخاص بنظام ا**لمنهل** وذلك عن طريق إنشاء نشاط تم تصحيحه (كنشاط اختبار قصير على سبيل المثال) ويتم **حفظ** الدرجات (نتائج الطلاب) بشكل مباشر في شاشة دفتر التقييم الخاصة بنظام ا**لمنهل وذلك بعد** أ**ن يقوم المعلم بنشر النتائج من على نظام إدارة التعلم.** سيتم توضيح الخطوات التي يجب القيام بها للقيام بعملية الربط.

في حال قيام المعلم **بفك ارتباط** النشاط الذي تم تصحيحه، سيتم حذف درجات النشاط من دفتر الدرجات الخاص بنظام المنهل بشكل تلقائي

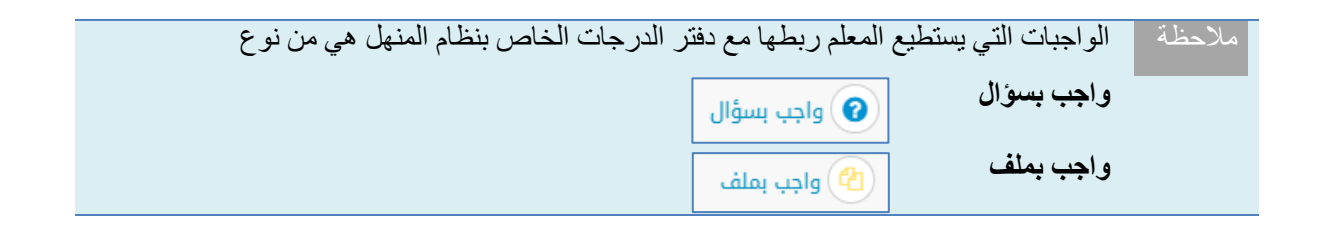

<span id="page-3-2"></span>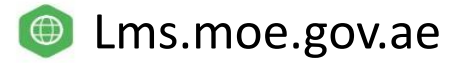

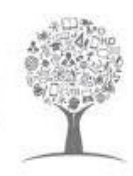

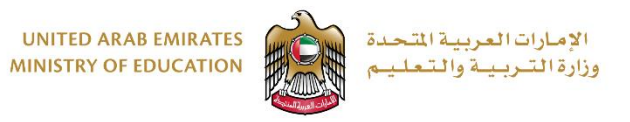

### **الربط / إلغاء الربط بين األنشطة في نظام إدارة التعلم ودفتر التقييم الخاص بنظام المنهل**

للقيام بعملية الربط قم بفتح صفحة الأنشطة لاختيار النشاط الذي سيتم الربط بينه وبين دفتر التقييم (الدرجات) في نظام المنهل كم هو موضح في الشكل التالي:

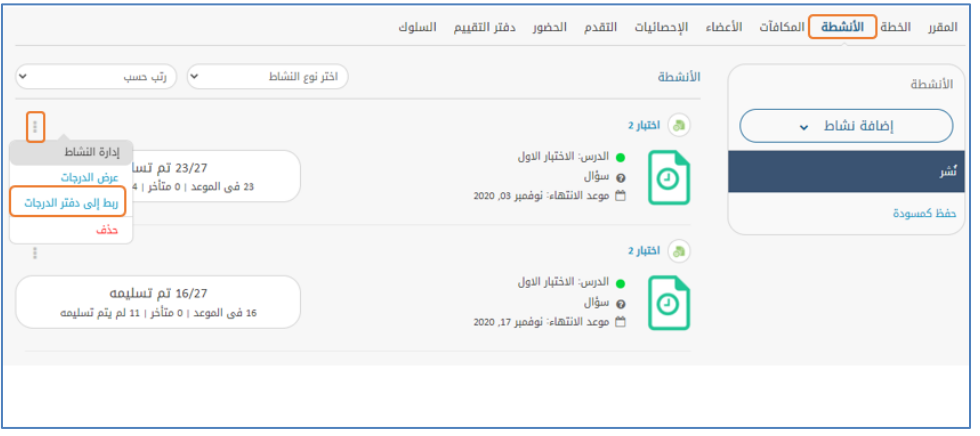

الشكل 3: ربط إلى دفتر الدرجات

سيتم تعيين الدرجات ونشرها في دفتر التقييم الخاص بالمنهل للنشاط الذي سيتم اختياره كما سيتم عرض الدرجات من تبويب دفتر التقييم في صفحة الدورة التدريبية.

- ١ . من صفحة الأنشطة قم بالنقر فوق المعاليات الأنشطة للنشاط الذي ستقوم له بعملية الربط.
	- **.2** انقر فوق **ربط إلى دفتر الدرجات.**
	- .3 قم بتحديد النشاط الذي تريد ربطه بدفتر الدرجات.
		- .4 قم بالنقر على **ربط** إلنهاء عملية الربط.
	- .5 للقيام بإلغاء عملية الربط قم بنفس الخطوات السابقة ثم اختر **إلغاء الربط بدفتر الدرجات.**

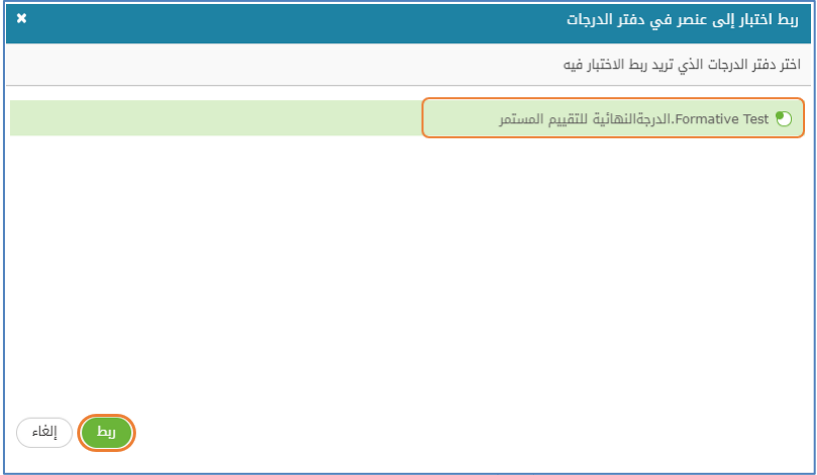

<span id="page-4-0"></span>الشكل ٤: ربط الدرجة النهائية

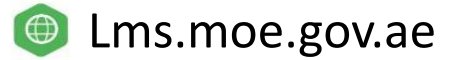

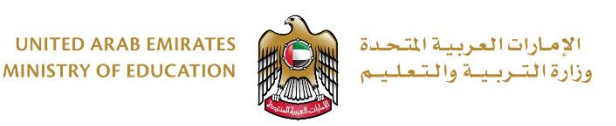

**نشر الدرجات:**

كي تتم عملية الربط بشكل كامل ويكون المعلم قادر أ على عرض الدرجات في دفتر الدرجات يجب أن يقوم المعلم **بنشر الدرجات** بعد ربط النشاط وتصحيحه كما هو موضح في الشكل التالي:

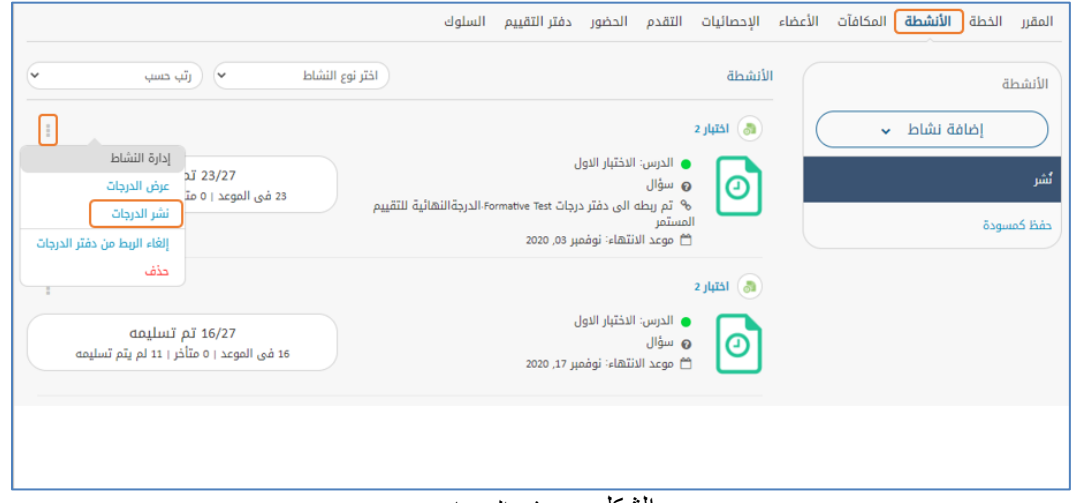

الشكل ٥: نشر الدرجات

- ا . من صفحة الأنشطة قم بالنقر فوق  $\left\lfloor \frac{n}{2} \right\rfloor$ إدارة الأنشطة للنشاط الذي تمت له عملية الربط.
	- **.2** انقر فوق **نشر الدرجات.**
	- .3 سيتم إرسال النتائج وعرضها على دفتر الدرجات بشكل سليم.

#### <span id="page-5-0"></span>**إرشادات عامة:**

- .1 في حال اعتماد الدرجات، ال يمكن للمعلمين إلغاء النشاط المربوط بدفتر الدرجات ويرجى االتصال بمسؤول مدرستك وتقديم الطلب "إللغاء الموافقة" على النتائج.
	- .2 في حال أراد المعلم تغير درجة طالب بعينه لنشاط تم ربطه بدفتر الدرجات سابقا،ً يجب على المعلم تغير الدرجة من داخل النشاط على نظام إدارة التعلم وسيتم التعديل بشكل تلقائي على دفتر الدرجات الخاص بنظام المنهل.

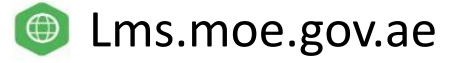

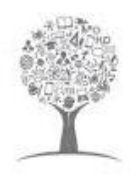

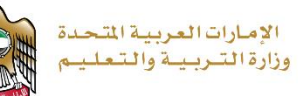

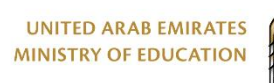

## فهرس الأشكال

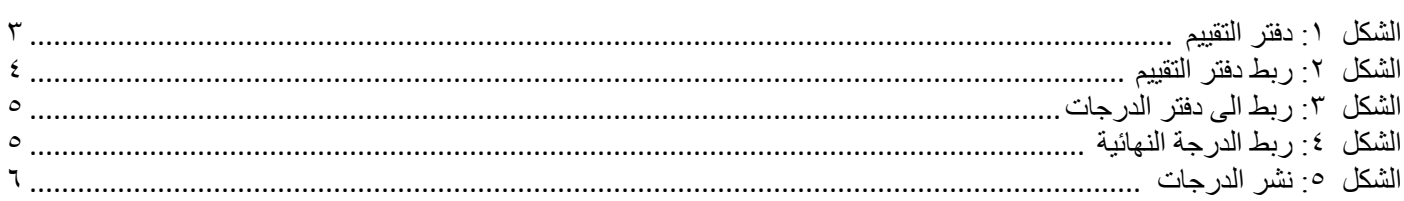

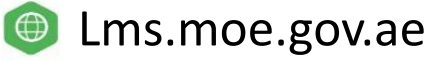